# Colligo Administrator 1.2

User Guide

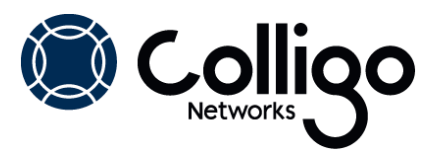

# **Contents**

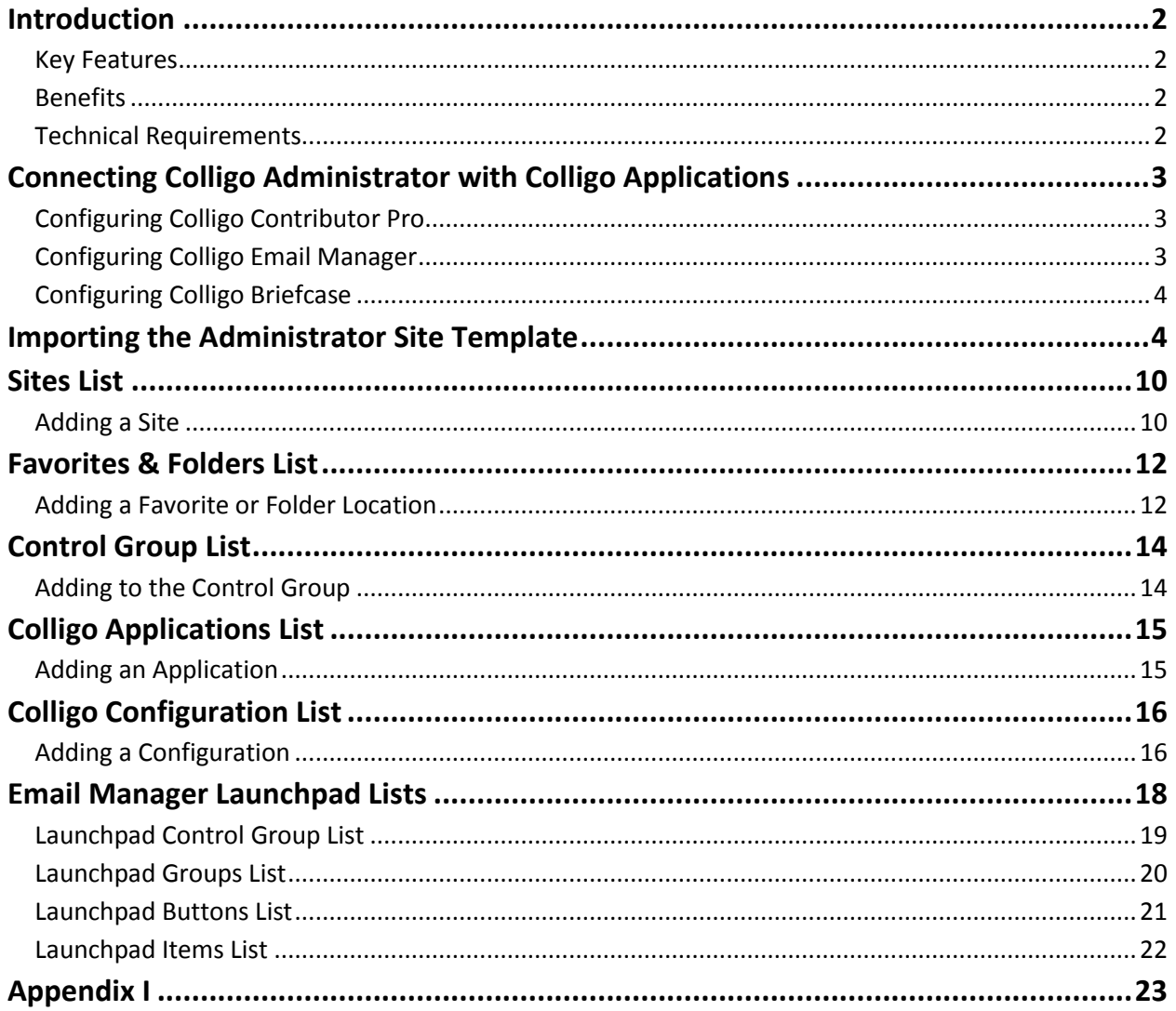

# <span id="page-2-0"></span>**Introduction**

Colligo Administrator is the enterprise solution for managing Colligo software across all your users' devices. Colligo Administrator allows you to centrally administer your users' SharePoint sites, folders and favorites, making it easy for users to file emails and documents to the right locations and access the right content without having to understand SharePoint. Non-technical administrators can deploy and manage Colligo software all from right within a SharePoint interface.

Colligo Administrator is a system for managing and configuring Colligo products from a SharePoint server. Colligo Administrator consists of two components: the administrative server, which is a SharePoint site built on standard SharePoint (SharePoint 2010 or later), and the administrative client, which is built into Colligo's desktop and mobile client software products.

#### <span id="page-2-1"></span>**Key Features**

- **Deploy:** Put email and document management into action across the enterprise
- **Manage:** Configure who has access to what

#### <span id="page-2-2"></span>**Benefits**

- Simplify the deployment and administration of Colligo products for large groups of users
- Reduce training and support resources since users never need to configure Colligo products
- Enable non-IT users to easily grant or revoke employee access to SharePoint document libraries, lists and folders
- Ensure that the same SharePoint content is available automatically regardless of device or software version

## <span id="page-2-3"></span>**Technical Requirements**

Colligo Administrator runs on a standard SharePoint server, with no additional server software components required. Colligo applications are configured to communicate with Colligo Administrator via a license key. It is recommended that Colligo Administrator be put in its own site collection. As a minimum, you must be a SharePoint site designer but the Owner role is required to create and set up the site.

Colligo Administrator requires SharePoint Server 2010.

Colligo Administrator requires a specific license key. Please contac[t sales@colligo.com](mailto:sales@colligo.com) for more information.

# <span id="page-3-0"></span>**Connecting Colligo Administrator with Colligo Applications**

Colligo Administrator allows you to control the Colligo content your users can see. There are two parts to the setup process:

- 1. Configuring Colligo Administrator to determine what content is accessible (setting up sites, folders and favorites, control groups, applications, and configuration settings).
- 2. Configuring Colligo applications (Colligo Email Manager, Colligo Briefcase, and Colligo Contributor Pro) to communicate with Colligo Administrator.

*NOTE*: To enable the functionality of Colligo Administrator, users must have the appropriate license key installed on the client side of the Colligo application.

## <span id="page-3-1"></span>**Configuring Colligo Contributor Pro**

To connect to the administrative site, you can use the ADMIN\_SITE\_URL msi property and set the value to the URL of your Administrator site. This creates a registry key in one of the following locations:

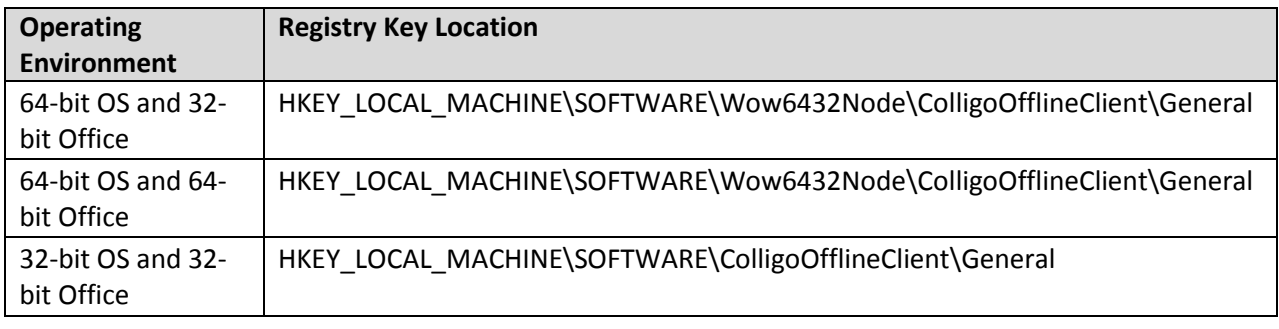

The key has the following values:

- **Value name**: AdministrativeSiteUrl
- **Value data**: the URL of the site you have defined

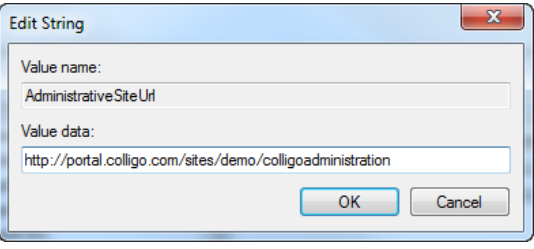

## <span id="page-3-2"></span>**Configuring Colligo Email Manager**

To connect to the administrative site, you can use the ADMIN\_SITE\_URL msi property and set the value to the URL of your Administrator site. This creates a registry key in the

HKEY\_CURRENT\_USER/Software/Colligo/EmailManager node, with the following values:

- **Value name**: AdministrativeSiteUrl
- **Value data**: the URL of the site you have defined

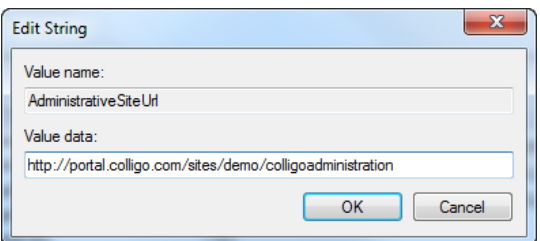

## <span id="page-4-0"></span>**Configuring Colligo Briefcase**

The Colligo Administrator site links to all iPads/iPhones/iPod Touches connected to your organization's network. All users with Colligo Briefcase will be connected to the Colligo Administrator site.

When users launch Colligo Briefcase, they will be prompted for their username and password for the Administrator site. Typically, these credentials will be the same as their Active Directory login. If the credentials are incorrect, users cannot access Colligo Briefcase.

Once users are logged in, the settings defined in Colligo Administrator, for each specific user or user group, apply to Colligo Briefcase.

# <span id="page-4-1"></span>**Importing the Administrator Site Template**

There are five lists in Colligo Administrator:

- 1. Sites: this list determines which sites your users can see
- 2. Favorites & Folders: this list determines which SharePoint locations are Favorites or Folders
- 3. Control Group: this list determines which users cannot add, modify, or delete favorite/folder locations
- 4. Applications: this list determines which Colligo applications the Administrator site is applied to

5. Configuration: this list determines which settings apply to the targeted Colligo application Colligo provides an Administrator Site template (**Colligo Administration Site 1.2.x.wsp**) that sets up all lists. If you choose to manually set up your own lists, please see **[Appendix I](#page-23-0)**.

To import the site template:

1. In **Central Administration**, under the **Application Management** group, select **Create site collections**.

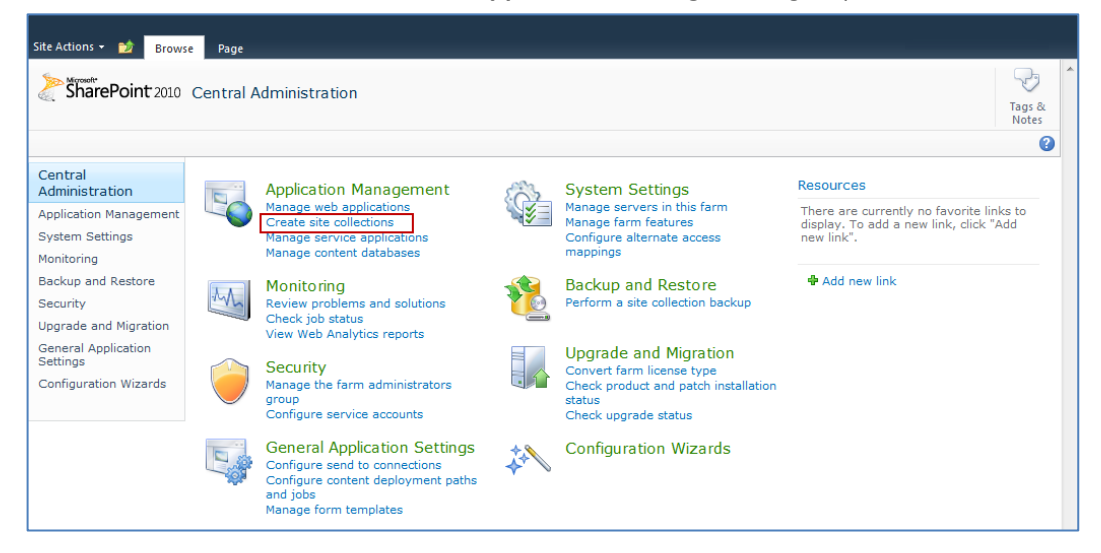

#### The **Create Site Collection** screen displays:

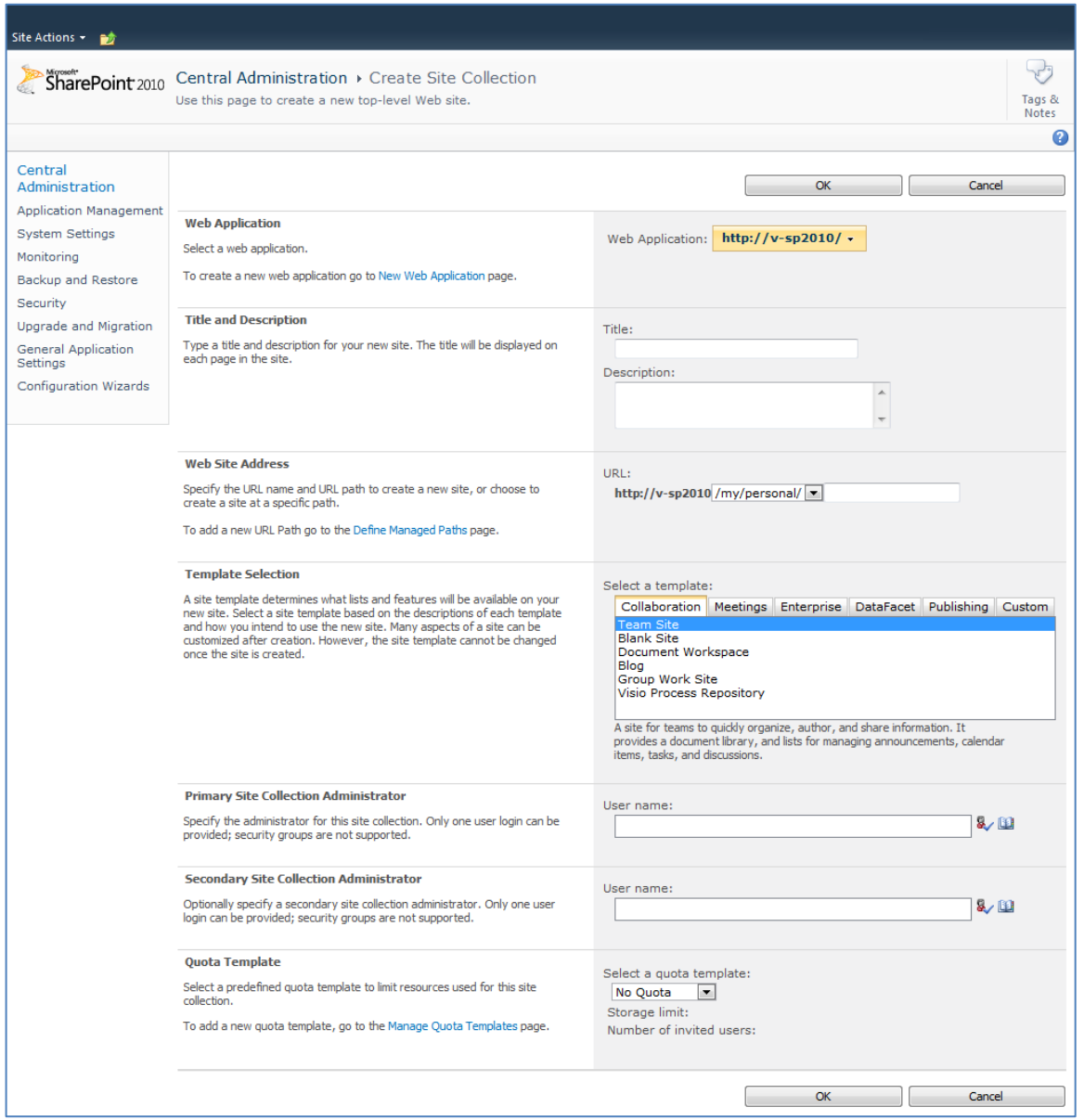

- 2. Enter the following information:
	- a. **Web Application**: choose your preferred web application from the drop-down list
	- b. **Title and Description**: enter a title and description for your site
	- c. **Web Site Address**: choose the URL path from the drop-down menu, and enter the name of your site in the **URL** field
	- d. **Template Selection**: click the **Custom** tab and choose **Select Template Later**
	- e. **Primary Site Collection Administrator**: enter the user who is the primary site collection administrator
	- f. **Secondary Site Collection Administrator**: enter the user who is the secondary site collection administrator
	- g. **Quota Template**: choose a preferred quota template from the drop-down menu
- 3. Click **OK**.

The site is created and the following screen displays:

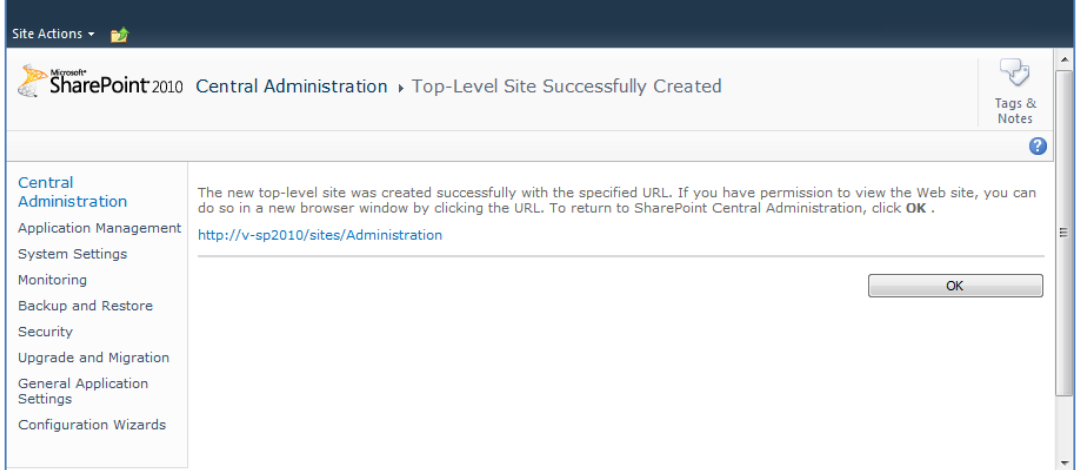

4. Click the new site link to display the **Template Selection** screen:

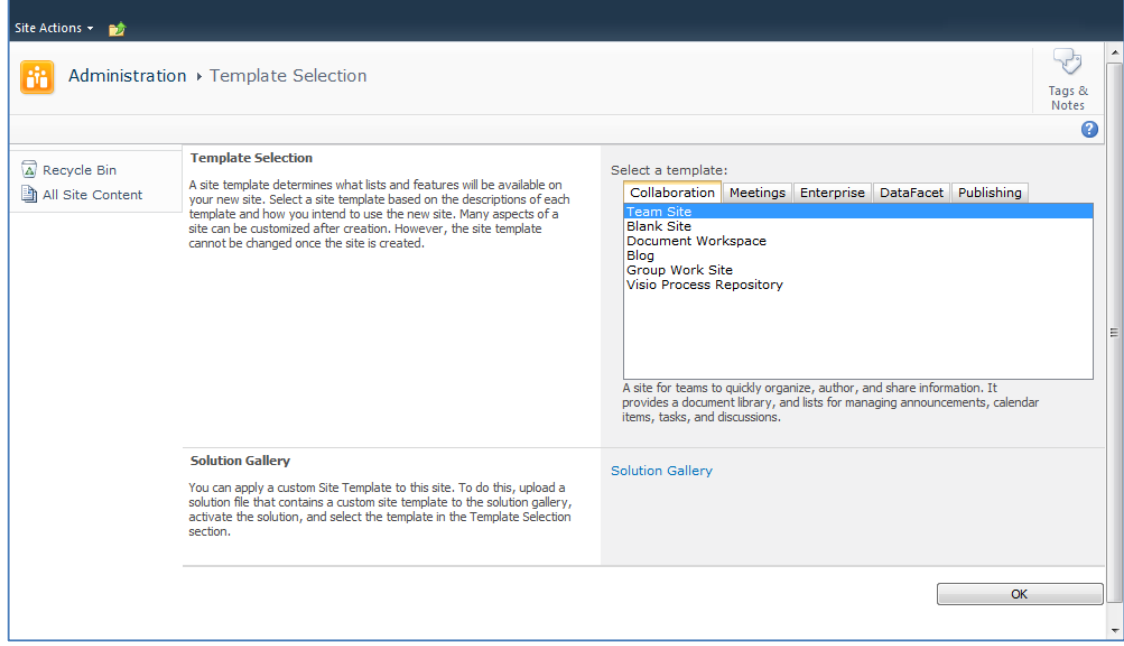

#### 5. Click the **Solution Gallery** link. The **Solutions** screen displays:

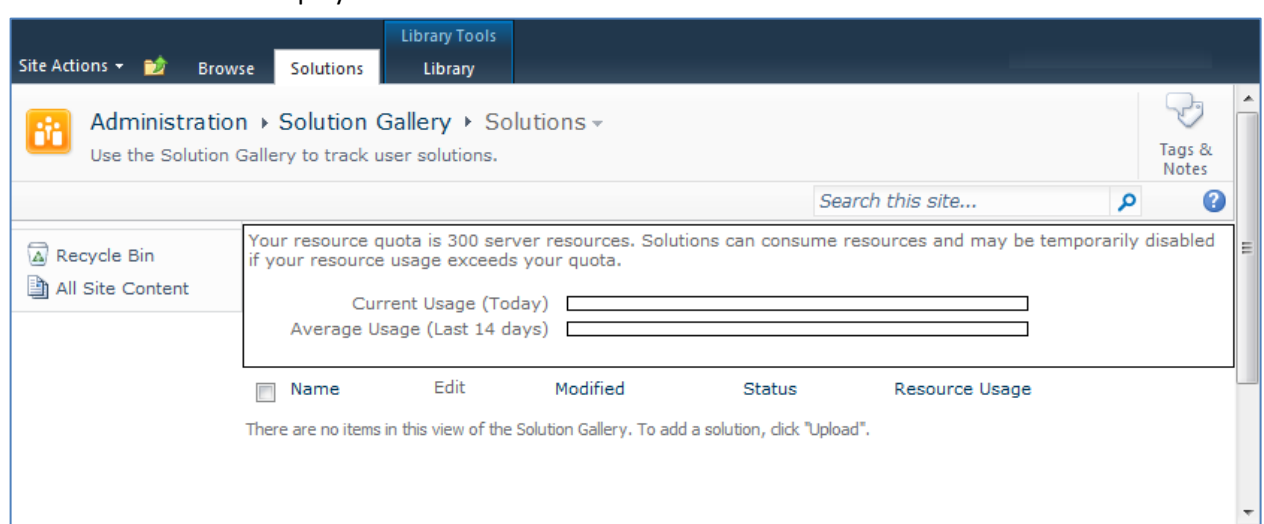

#### 6. Click the **Solutions** tab to display the ribbon:

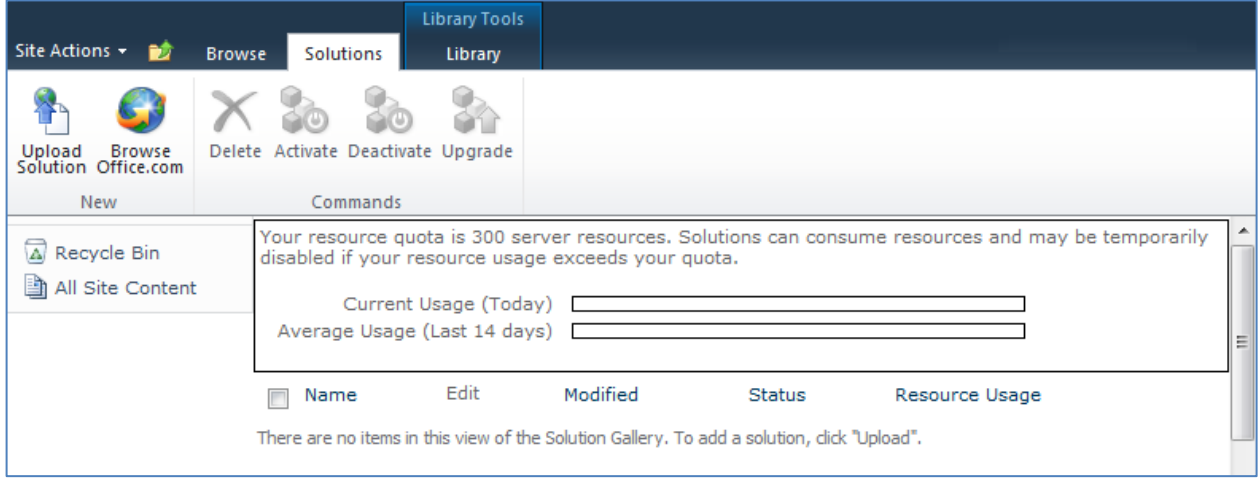

## 7. Click **Upload Solution**

The **Solution Gallery – Upload Solution** screen displays:

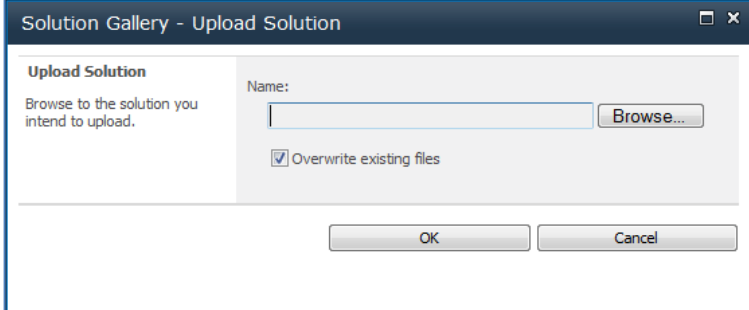

8. Click **Browse** and navigate to the **Colligo Administration Site.wsp** file that Colligo has provided.

#### 9. Click **OK**.

The **Solution Gallery – Activate Solution** screen displays:

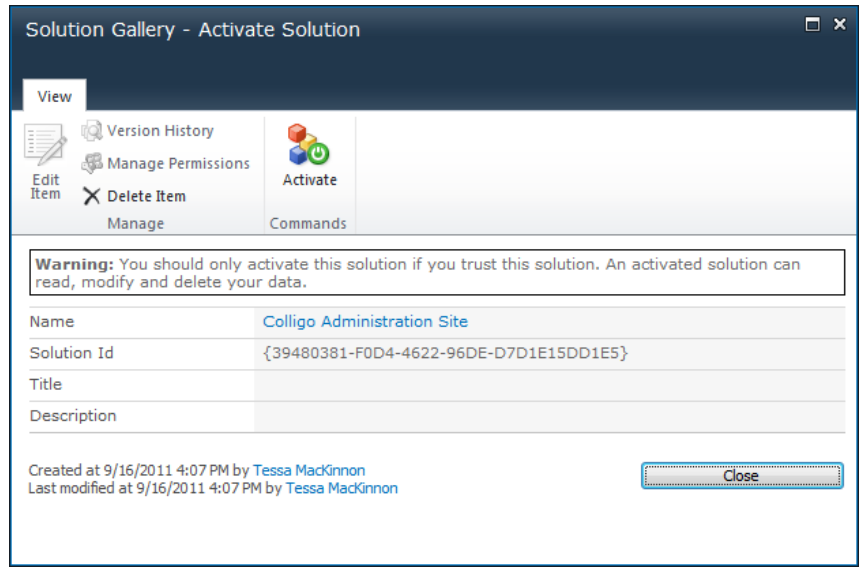

#### 10. Click **Activate**.

The .wsp file displays in the **Solutions** list:

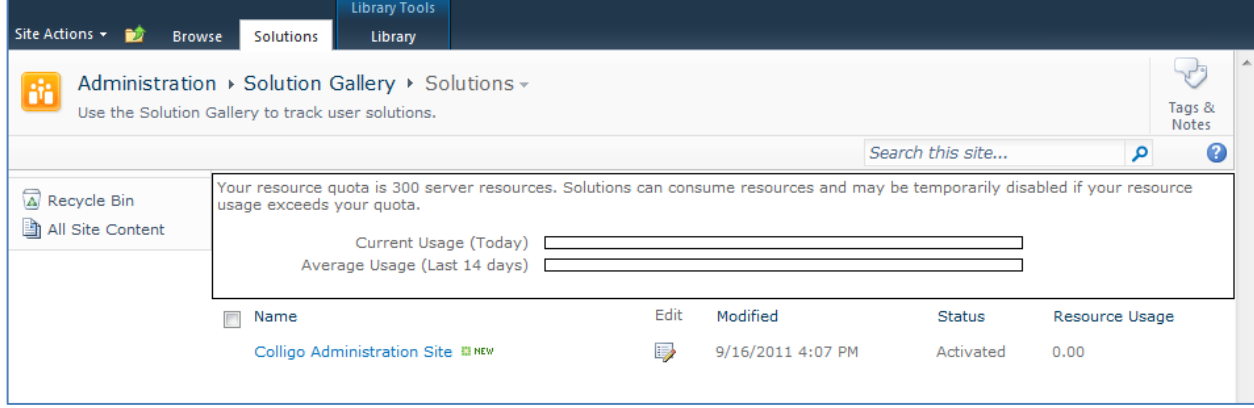

11. Click the **Administration** link to return to the **Template Selection** screen:

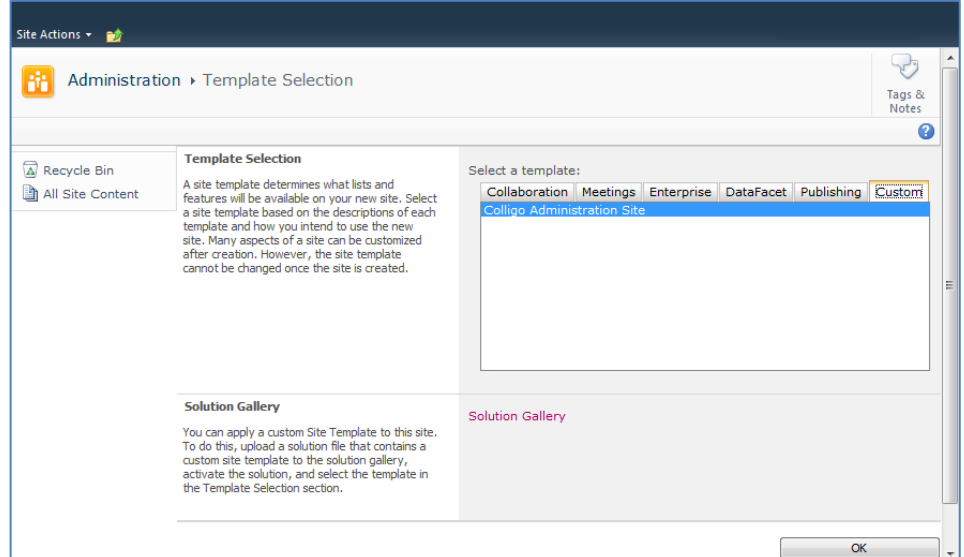

- 12. In the **Select a Template** section, click the **Custom** tab and select the **Colligo Administration Site** template that you have just uploaded.
- 13. Click **OK**.

The **Set Up Groups for this Site** screen displays:

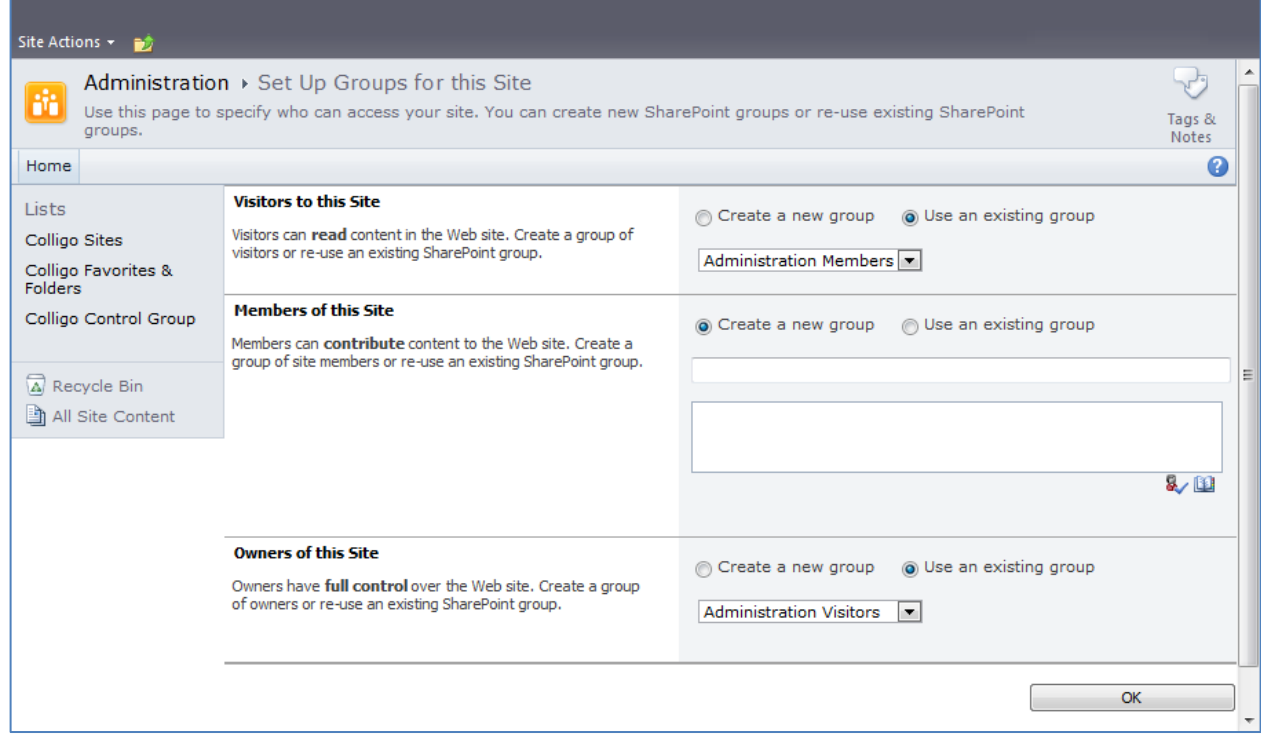

14. Create or use existing groups to assign access permissions to the site, and click **OK**.

The **Home** tab of your Administration site displays. You can now begin to configure the Sites, Favorites and Folders, Control Groups, Applications, and Configuration settings for your users.

# <span id="page-10-0"></span>**Sites List**

The **Sites** list is a SharePoint list in Colligo Administrator that contains all the sites you are administering, and the users who have access to these sites. Users who you assign site access to within the site list can automatically see the site in their Colligo SharePoint Sites list on their clients.

*NOTE*: the **Sites** list applies to all Colligo applications, but the **Allow Sync to Application** field is relevant only to Colligo Briefcase.

*NOTE*: if you add a site that you are pushing to Colligo Contributor, you must also add a folder from the site in the Favorites & Folders section. The folder must be at the list or library level. If you do not add a folder, the site is not pushed. For more information, see the **[Favorites &](#page-12-0) Folders List** section.

## <span id="page-10-1"></span>**Adding a Site**

To add a new site:

1. In the **Colligo Sites** list, click **Add new item**. The **New Item** dialog displays:

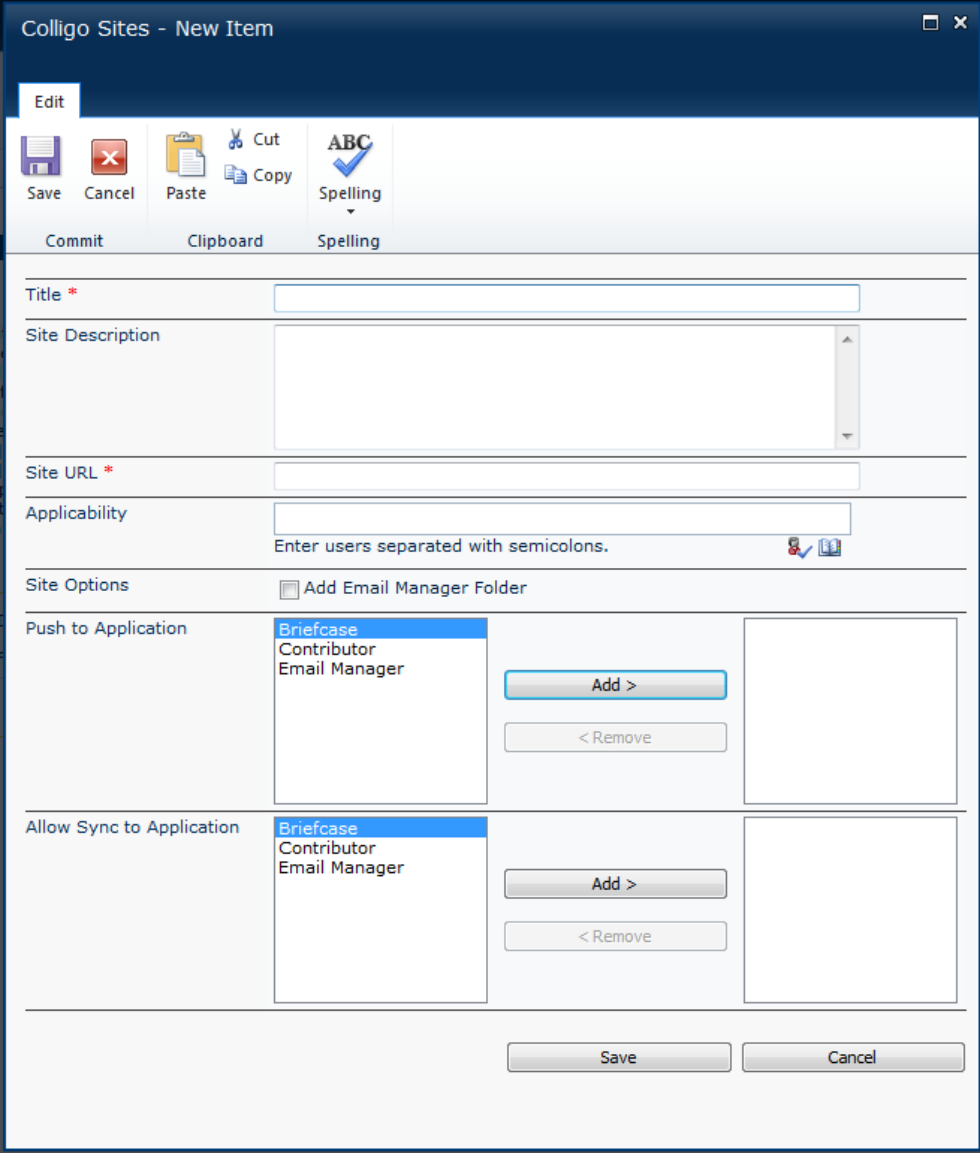

- 2. Enter the following information:
	- a. **Title**: enter the title of the site *NOTE*: this field is for display purposes only
	- b. **Site Description**: enter a description of the site purpose or content *NOTE*: this field is for display purposes only
	- c. **Site URL**: enter the URL address of the site
		- *NOTE***:** there are a number of merge fields that you can add to this field if you want the URL to be personalized for your users:
			- [Username] eg. *dmackay*
			- [QualifiedUsername] eg. *corporate\_dmackay*
			- [EnvironmentMYVAR] value of environment variable *MYVAR*
			- [RegistryMYREGVAL] value of registry setting string from *HKCU/Software/Colligo/EmailManager/SystemConstants/MYREGVAL*
	- d. **Applicability**: add the groups or users who you want to have configured for the site; if you leave this blank, all users have the site added in the client. *NOTE*: Active Directory groups are not supported in this field.
	- e. **Site Options**: check the [**Add Email Manager Folder**] box to make the SharePoint site a Folder
	- f. **Push to Application**: in the left column, select the application you want to push to and click **Add**; to remove an application, select it in the right column and click **Remove**.
	- g. **Allow Sync to Application**: in the left column, select the application you want to sync to and click **Add**; to remove an application, select it in the right column and click **Remove**.
- 3. Click **Save** to add the site to the list.

# <span id="page-12-0"></span>**Favorites & Folders List**

The **Favorites & Folders** list allows you to specify a SharePoint location as a Favorite or Folder within the Colligo client for a group of users or an individual user.

*NOTE*: the **Favorites & Folders** list applies to Colligo Contributor and Colligo Email Manager only.

*NOTE*: when adding a Contributor cached or non-cached folder, it must be at the list or library level. If you add a subfolder of a list or library, the folder will not display in the Outlook folder tree.

# <span id="page-12-1"></span>**Adding a Favorite or Folder Location**

To add a new Favorite or Folder location:

1. In the **Colligo Favorites & Folders** list, click **Add new item**. The **New Item** dialog displays:

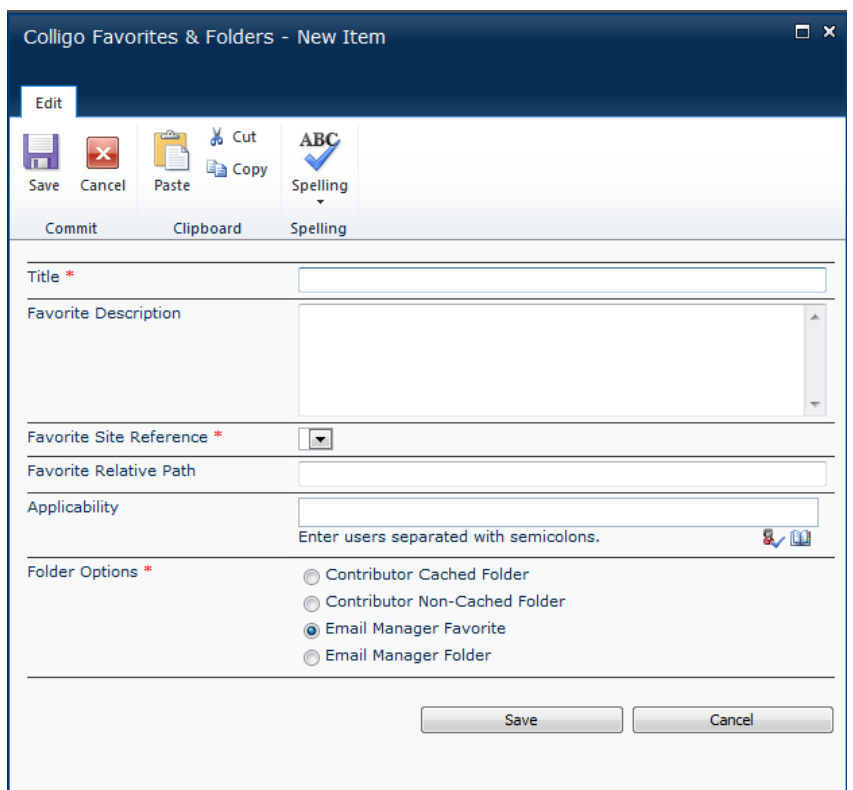

- 2. Enter the following information:
	- a. **Title**: enter the name of the favorite/folder *NOTE*: this name is for display purposes only
	- b. **Favorite Description**: enter a description of the favorite/folder location *NOTE*: this description is for display purposes only
	- c. **Favorite Site Reference**: select the URL of the site that contains the favorite/folder location from the drop-down menu

*NOTE:* (If the URL of the site is not in this list you will need to add the Site to the Sites List).

d. **Favorite Relative Path**: enter the Document Library name from the site address; for example if the site wa[s http://MyServer/MySite/MyLibrary,](http://myserver/MySite/MyLibrary) the relative path is **MyLibrary**. **NOTE:** there are a number of merge fields that you can add to this field if you want the URL to be personalized for your users. *These fields are case sensitive.*

- [Username] eg. *dmackay*
- [QualifiedUsername] eg. *corporate*\_ *dmackay*
- [EnvironmentMYVAR] value of environment variable *MYVAR*
- [RegistryMYREGVAL] value of registry setting string from *HKCU/Software/Colligo/EmailManager/SystemConstants/MYREGVAL*
- e. **Applicability**: add the groups or users who you want to have configured for the site; if you leave this blank, all users have the locations added in the client. *NOTE*: Active Directory groups are not supported in this field.
- f. **Folder Options**: choose from one of the following options:
	- i. **Contributor Cached Folder**: select this option to add the location as a cached folder in Colligo for SharePoint in your Outlook tree
	- ii. **Contributor Non-Cached Folder**: select this option to add the location as an uploadonly folder in Colligo for SharePoint in your Outlook tree
	- iii. **Email Manager Favorite**: select this option to add the location as a Favorite in Colligo Email Manager in your Outlook tree
	- iv. **Email Manager Folder**: select this option to add the location as a Folder in Colligo Email Manager in your Outlook tree
- 3. Click **Save** to add the Favorite or Folder to the list.

# <span id="page-14-0"></span>**Control Group List**

The **Control Group** list determines which users or groups cannot add, modify, or delete favorite/folder locations. Any users or groups in this list are unable to make any changes to the locations in the Favorite/Folders lists of Email Manager.

*NOTE*: the **Control Group** list applies to Colligo Email Manager only.

## <span id="page-14-1"></span>**Adding to the Control Group**

To add users or groups to the control group:

1. In the **Colligo Control Group** SharePoint list, click **Add new item**. The **New Item** dialog displays:

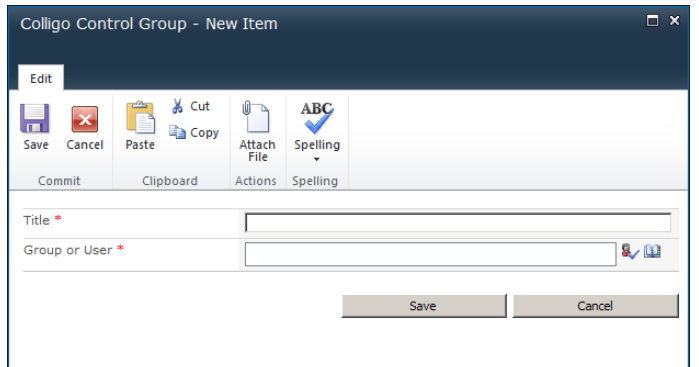

- 2. Enter the following information:
	- a. **Title**: enter the title of the control group *NOTE*: this name is for display purposes only
	- b. **Group or User**: add the groups or users who are in the control group *NOTE*: Active Directory groups are not supported in this field.
- 3. Click **Save** to add the users or groups to the control group.

# <span id="page-15-0"></span>**Colligo Applications List**

The Colligo Applications is a list of Colligo Applications that feed into the **Sites** list in the **Push to Application** field.

## <span id="page-15-1"></span>**Adding an Application**

To add a new application:

1. In the **Colligo Applications** SharePoint list, click **Add new item**. The **New Item** dialog displays:

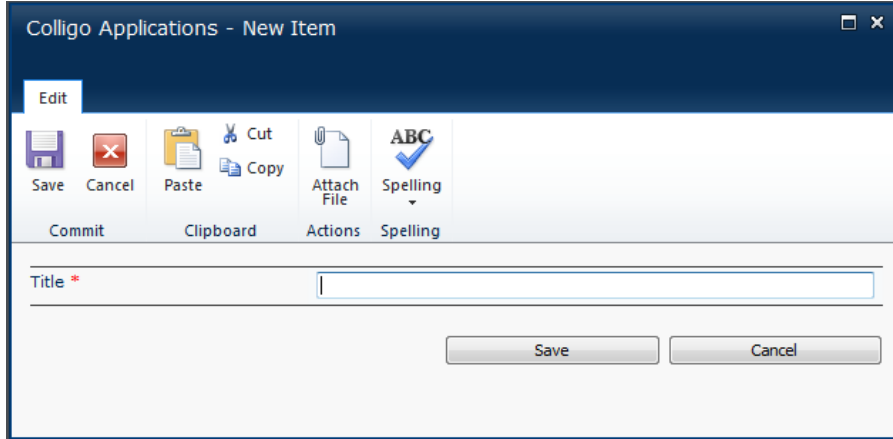

- 2. In the **Title** field, enter the name of the Colligo Application you want to add to the list.
- 3. Click **Save** to add the new application to the list.

*NOTE*: you can remove applications from this list if you don't want them to be displayed when configuring the other lists.

# <span id="page-16-0"></span>**Colligo Configuration List**

The Configuration list is a list of settings that are accessed Colligo Briefcase.

*NOTE*: the **Configuration** list applies to Colligo Briefcase and Colligo Email Manager only.

## <span id="page-16-1"></span>**Adding a Configuration**

To add a new configuration item:

1. In the **Colligo Configuration** SharePoint list, click **Add new item**. The **New Item** dialog displays:

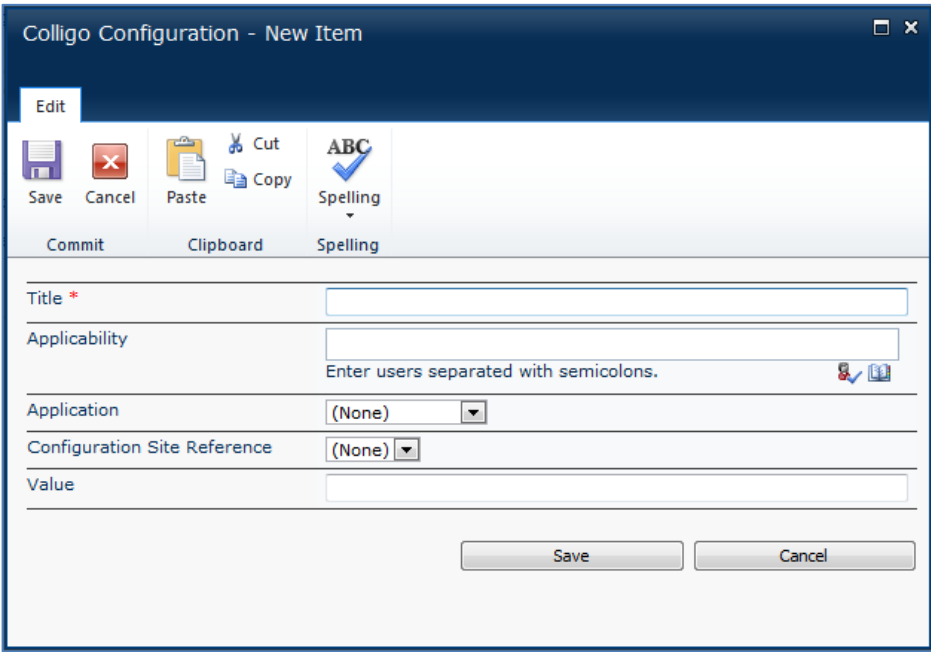

- 2. Enter the following information:
	- a. **Title**: enter the title of the configuration setting (see table)
	- b. **Applicability**: add the groups or users who you want to have access to the setting; if you leave this blank, all users have access to the setting *NOTE*: Active Directory groups are not supported in this field.
	- c. **Application**: from the drop-down menu, choose the Colligo application that the setting will reference; if you leave this blank, the setting may apply to all Colligo applications
	- d. **Configuration Site Reference**: from the drop-down list, choose the site that the setting applies to. Only the settings **Default Sync Limit** and **Default Sync Interval** can be set for individual sites.
	- e. **Value**: specify the value of the setting

The following setting is configurable in Colligo Email Manager:

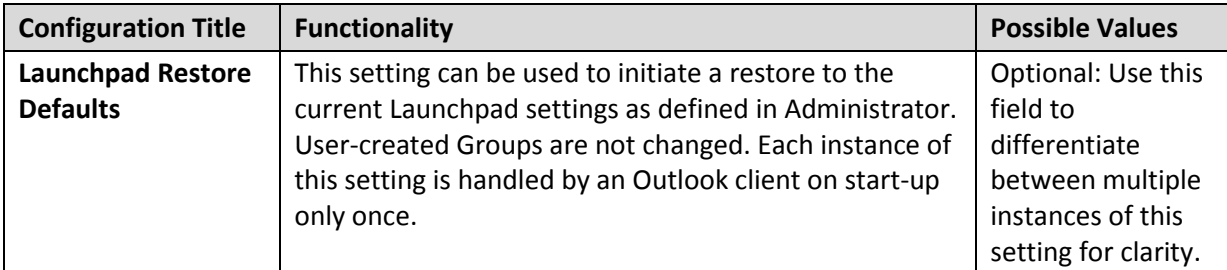

**Configuration Title Functionality Possible Values Passcode Enforced** Enforces use of the passcode lock in the app if value is True True / False **Passcode Value** | Forces the passcode lock to be a specified value | Any 4-digit string **Passcode Lockout Time** | Sets the passcode lockout timer to a specified value 0, 1, 2, 5, 10, 30, 60 mins failed attempts when value is True True / False disabled when value is True True / False The option to email an item as an attachment is disabled when value is True True / False

The following settings are configurable in Colligo Briefcase:

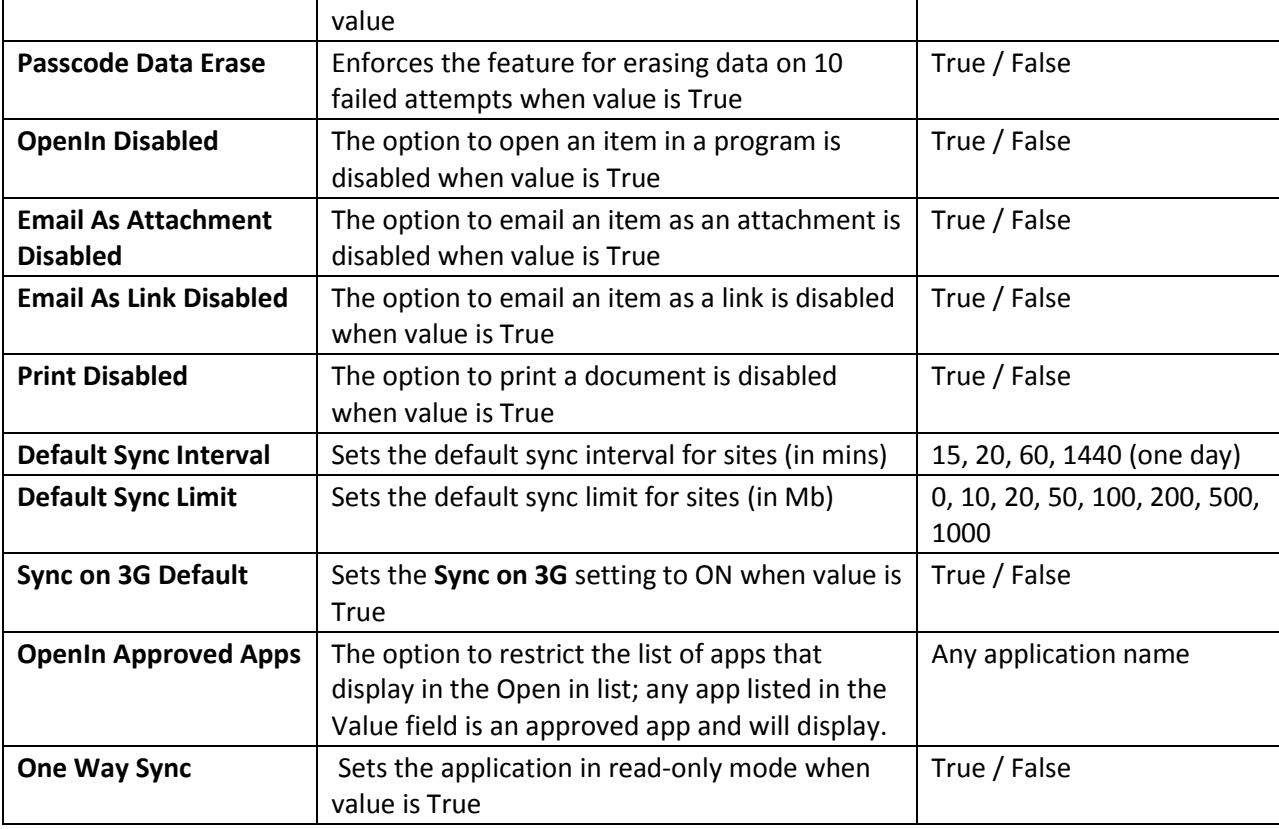

# <span id="page-18-0"></span>**Email Manager Launchpad Lists**

There are four lists in Colligo Administrator that can be used to configure and manage the Launchpad ribbon feature in Colligo Email Manager:

- Launchpad Control Group
- Launchpad Groups
- Launchpad Buttons
- Launchpad Items

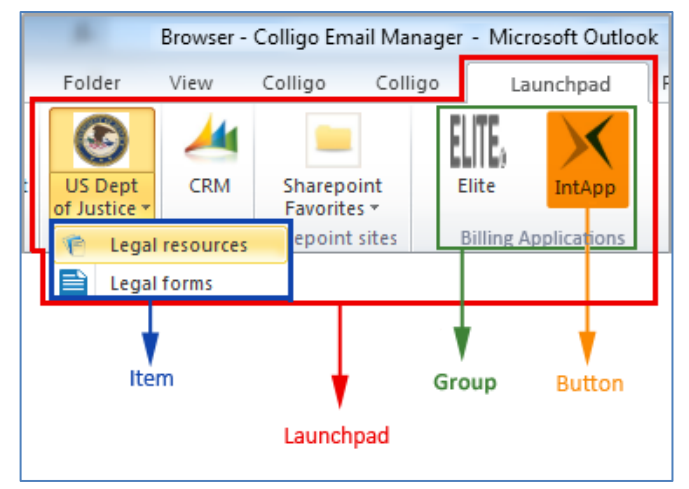

Unlike the other Administrator lists, all Launchpad list items are pushed to the Outlook client only once.

Additionally, the Colligo Administrator template includes an Images Library. You can upload images to this library and use these for the Icon fields in the Launchpad Buttons and Launchpad Items lists.

## <span id="page-19-0"></span>**Launchpad Control Group List**

The **Launchpad Control Group** list determines which users or groups cannot add, modify, or delete any of the content in the Launchpad ribbon. Any users or groups placed in the Launchpad control group cannot see the **Add**/**Remove**/**Edit/Import/Export** buttons in the Launchpad configuration dialog.

To add to the Launchpad control group:

1. In the **Colligo Control Group** SharePoint list, click **Add new item**. The **New Item** dialog displays:

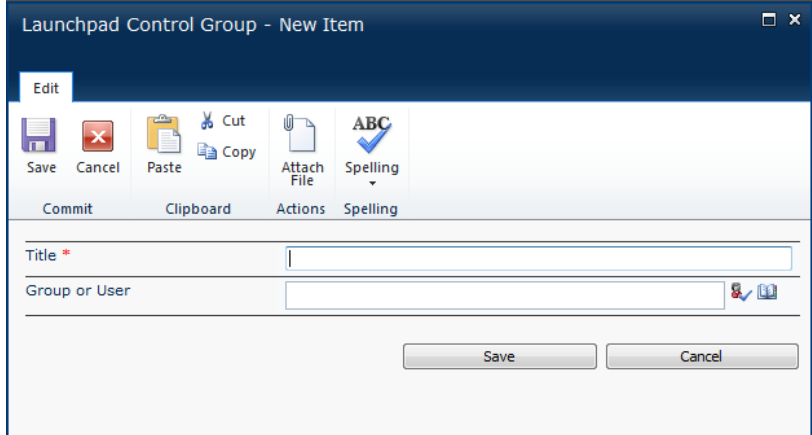

- 2. Enter the following information:
	- a. **Title**: enter the title for the users or groups *NOTE*: this name is for SharePoint display purposes only
	- b. **Group or User**: add the groups or users who are in the control group *NOTE*: Active Directory groups are not supported in this field.
- 3. Click **Save** to add to the Launchpad control group.

## <span id="page-20-0"></span>**Launchpad Groups List**

The Launchpad Groups list is a list of the groups that display in the Launchpad ribbon. You can configure the name of the group, who sees it, if it's modifiable, and which Buttons are attached to it.

To add a new Launchpad group:

1. In the Launchpad **Group** SharePoint list, click **Add new item**. The **New Item** dialog displays:

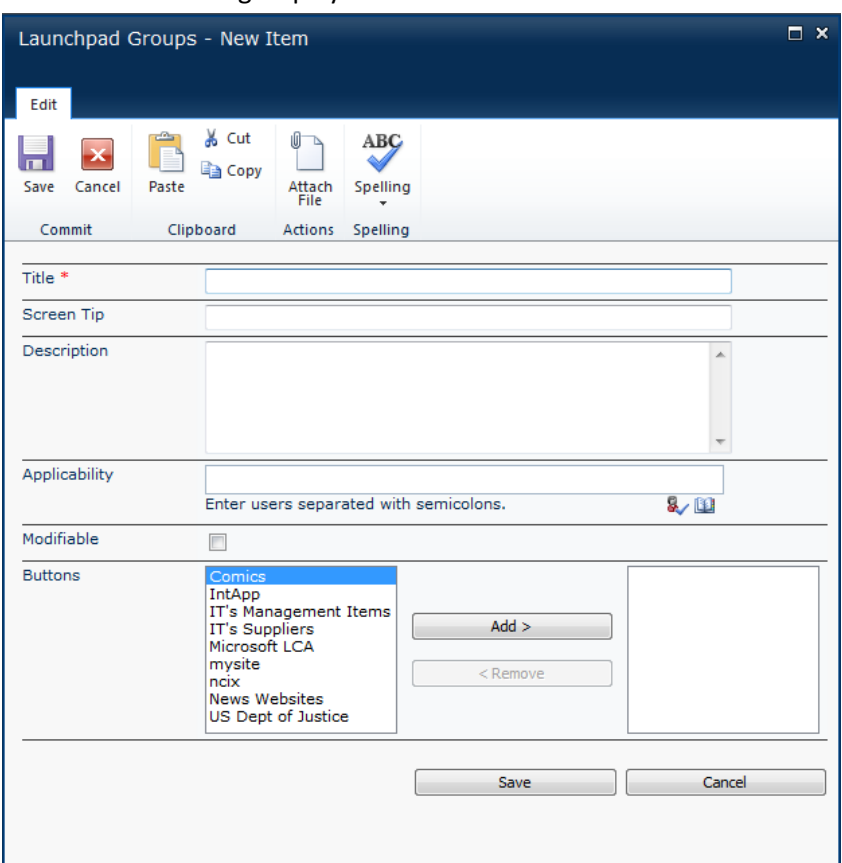

- 2. Enter the following information:
	- a. **Title**: enter the title for the group
	- b. **Screen Tip**: enter a screen tip that displays when a user hovers the mouse over a group in Launchpad
	- c. **Description**: enter a description of the group that displays when a user hovers the mouse over a group in Launchpad
	- d. **Applicability**: add the groups or users who you want to have access to the setting; if you leave this blank, all users have access to the setting
	- e. **Modifiable**: check the box if you want the group to be modifiable by users; ie. If this box is checked, users can edit the group (and its buttons and items) in the Launchpad configuration dialog
	- f. **Buttons**: this list is populated by the items from the **Launchpad Buttons** list; to include a button in the group, select it in the left-hand column and click **Add** to move it to the righthand column. To remove a button from the group, select it in the right-hand column and click **Remove**.
- 3. Click **Save** to add the new Launchpad group to the list.

## <span id="page-21-0"></span>**Launchpad Buttons List**

The Launchpad Buttons list is a list of the buttons that can be added to groups in the Launchpad ribbon; items added to this list feed into the Launchpad Groups list. You can configure the name of the button, and which Items are included in it.

To add a new Launchpad Button:

1. In the Launchpad **Buttons** SharePoint list, click **Add new item**.

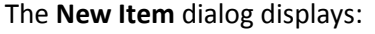

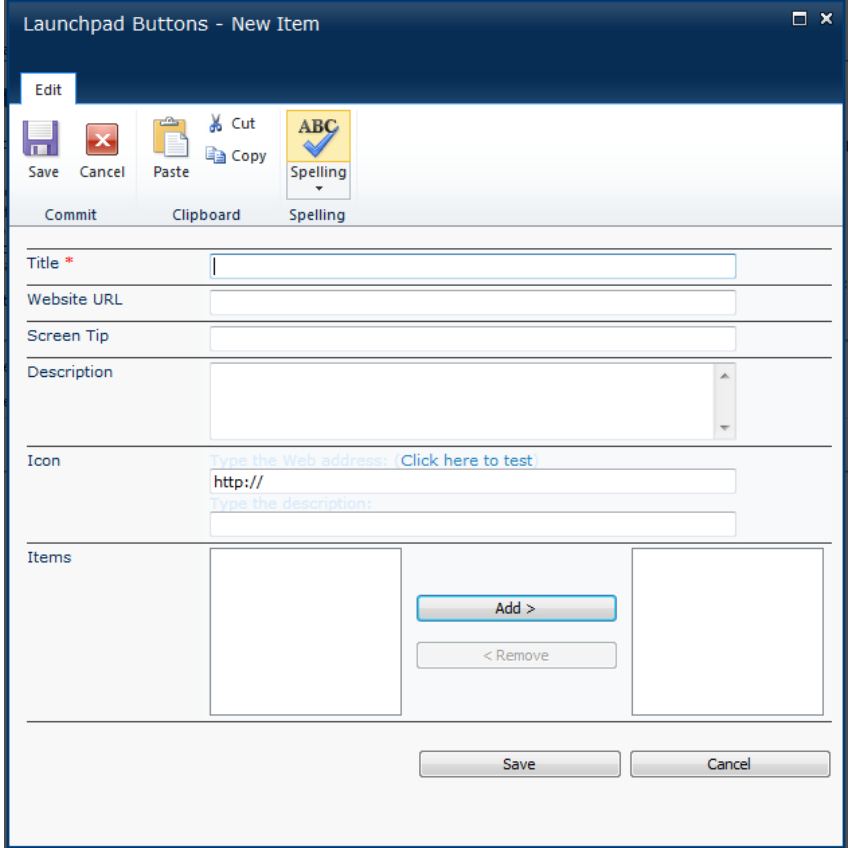

- 2. Enter the following information:
	- a. **Title**: enter the title of the button
	- b. **Website URL**: enter the URL of the web page associated with the button
	- c. **Screen Tip**: enter a screen tip that displays when a user hovers the mouse over a button in Launchpad
	- d. **Description**: enter a description of the button that displays when a user hovers the mouse over a button in Launchpad
	- e. **Icon**: enter the URL for the location of the image file for the icon; this could be a location on the Internet or a location in the Images Library in Colligo Administrator. In the second field, enter a description for the icon.
	- f. **Items**: this list is populated by the items from the **Launchpad Items** list; to attach an item to a button, select it in the left-hand column and click **Add** to move it to the right-hand column. To remove an item from a button, select it in the right-hand column and click **Remove**.

#### <span id="page-22-0"></span>**Launchpad Items List**

The Launchpad Items list is a list of the items that can be attached to buttons in the Launchpad ribbon; items added to this list feed into the Launchpad Buttons list. You can configure the name of the item, and its associated icon.

To add a new Launchpad item:

1. In the **Launchpad Items** SharePoint list, click **Add new item**. The **New Item** dialog displays:

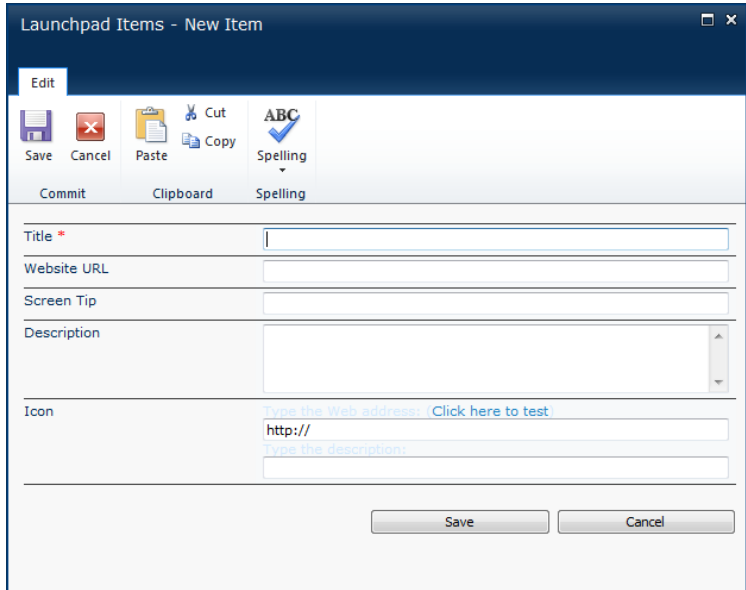

- 2. Enter the following information:
	- a. **Title**: enter the title of the item
	- b. **Website URL**: enter the URL of the web page associated with the item
	- c. **Screen Tip**: enter a screen tip that displays when a user hovers the mouse over an item in Launchpad
	- d. **Description**: enter a description of the item that displays when a user hovers the mouse over an item in Launchpad
	- e. **Icon**: enter the URL for the location of the image file for the icon: this could be a location on the Internet or a location in the Images Library in Colligo Administrator. In the second field, enter a description for the icon.

# <span id="page-23-0"></span>**Appendix I**

If you want to set up your own lists instead of using the template, use the following column headings and properties for each list:

List name: **Colligo Sites**

- **Title**: (Single line text) [Required] [Not referenced by client applications]
- **Site Description**: (Multi-line text) [Not referenced by client applications]
- **Site URL**: (Single line text) [Required]
- **Applicability**: (Person or Group) [Multiple selections ok]
- **Site Options**: (MultiChoice Checkboxes)
	- o Option: **Add Email Manager Folder**
- **Push to Application:** (Lookup Multiple) [Reference Application > Title]
- **Allow Sync to Application:** (Lookup Multiple) [Reference Application > Title]

#### List name: **Colligo Favorites & Folders**

- **Title**: (Single line text) [Required] [Not referenced by client applications]
- **Favorite Description**: (Multi-line text) [Not referenced by client applications]
- **Favorite Site Reference**: (Lookup Dropdown) [Reference Colligo Sites > Site URL]
- **Favorite Relative Path**: (Single line text) [Required]
- **Applicability**: (Person or Group) [Multiple selections ok]
- **Folder Options**: (Choice Radio buttons)
	- o **Contributor Cached Folder**
	- o **Contributor Non-Cached Folder**
	- o **Email Manager Favorite**
	- o **Email Manager Folder**

#### List name: **Colligo Control Group**

- **Title**: (Single line text) [Required] [Not referenced by client applications]
- **Group or User**: (Person or Group) [Single selection] [Required]

#### List name: **Colligo Applications**

**Title**: (Single line text) [Required]

#### List name: **Colligo Configuration**

- **Title**: (Single line text) [Required]
- **Applicability**: (Person or Group) [Multiple selections ok]
- **Application**: (Lookup Dropdown) [Reference Application > Title]
- **Configuration Site Reference**: (Lookup-Dropdown) [Reference Site > Site URL]
- **Value**: (Single line text)

#### List name: **Launchpad Control Group**

- **Title**: (Single line text) [Required] [Not referenced by client applications]
- **Group or User**: (Person or Group) [Single selection] [Required]

#### List name: **Launchpad Groups**

- **Title**: (Single line text) [Required]
- **Screen Tip:** (Single line text)
- **Description**: (Multi-line text)
- **Applicability**: (Person or Group) [Multiple selections ok]
- **Modifiable**: "Yes/No"

**Buttons**: (Lookup – Multiple) [Reference Launchpad Buttons > Title]

#### List name: **Launchpad Buttons**

- **Title**: (Single line text)
- **Applicability**: (Person or Group) [Multiple selections ok]
- **Website URL**: (Single line text)
- **•** Screen Tip: (Single line text)
- **Description**: (Multi-line text)
- **Icon**: (Picture)
- **Items**: (Lookup Multiple) [Reference Launchpad Items > Title]

#### List name: **Launchpad Items**

- **Title**: (Single line text)
- **Website URL**: (Single line text) [Required]
- **•** Screen Tip: (Single line text)
- **Description**: (Multi-line text)
- **Icon**: (Picture)